# Catalyst 9000 스위치에서 iPerf를 사용하여 대역 폭 테스트 수행

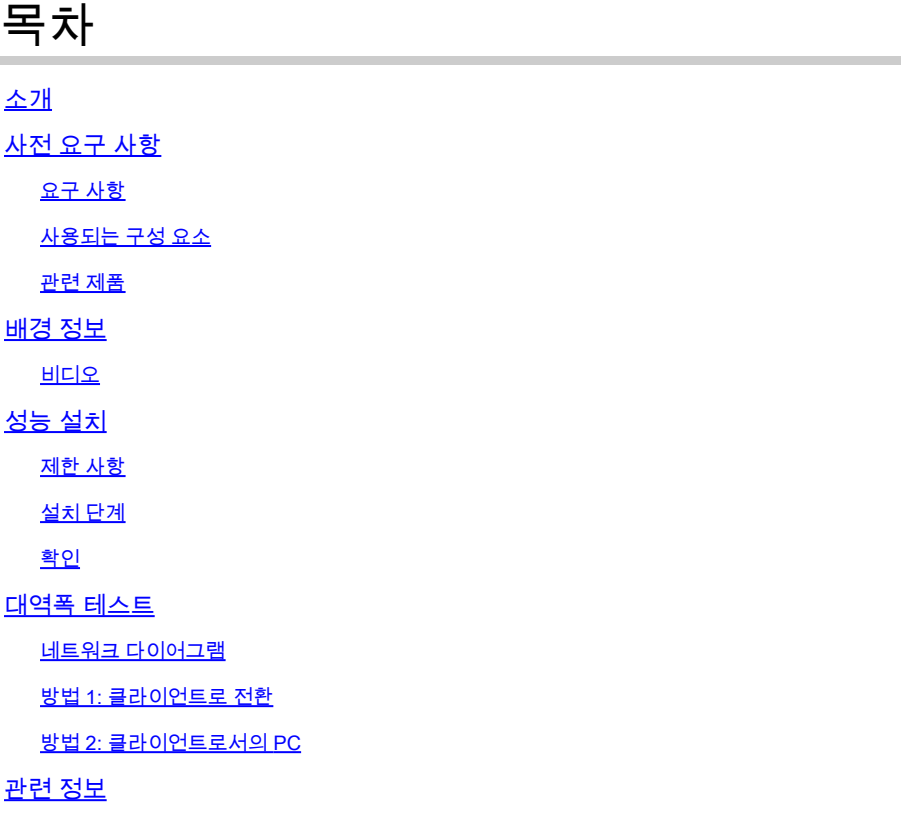

# 소개

이 문서에서는 iPerf on Catalyst 9000 Series 스위치를 사용하여 대역폭 테스트를 수행하는 방법에 대해 설명합니다.

# 사전 요구 사항

### 요구 사항

다음 주제에 대한 지식을 보유하고 있으면 유용합니다.

- Catalyst 9000 Series 스위치에서 애플리케이션 호스팅
- Linux

### 사용되는 구성 요소

이 문서의 정보는 다음 소프트웨어 및 하드웨어 버전을 기반으로 합니다.

- C9300
- Cisco IOS® XE 17.3.5
- Cisco IOS® XE 17.6.4

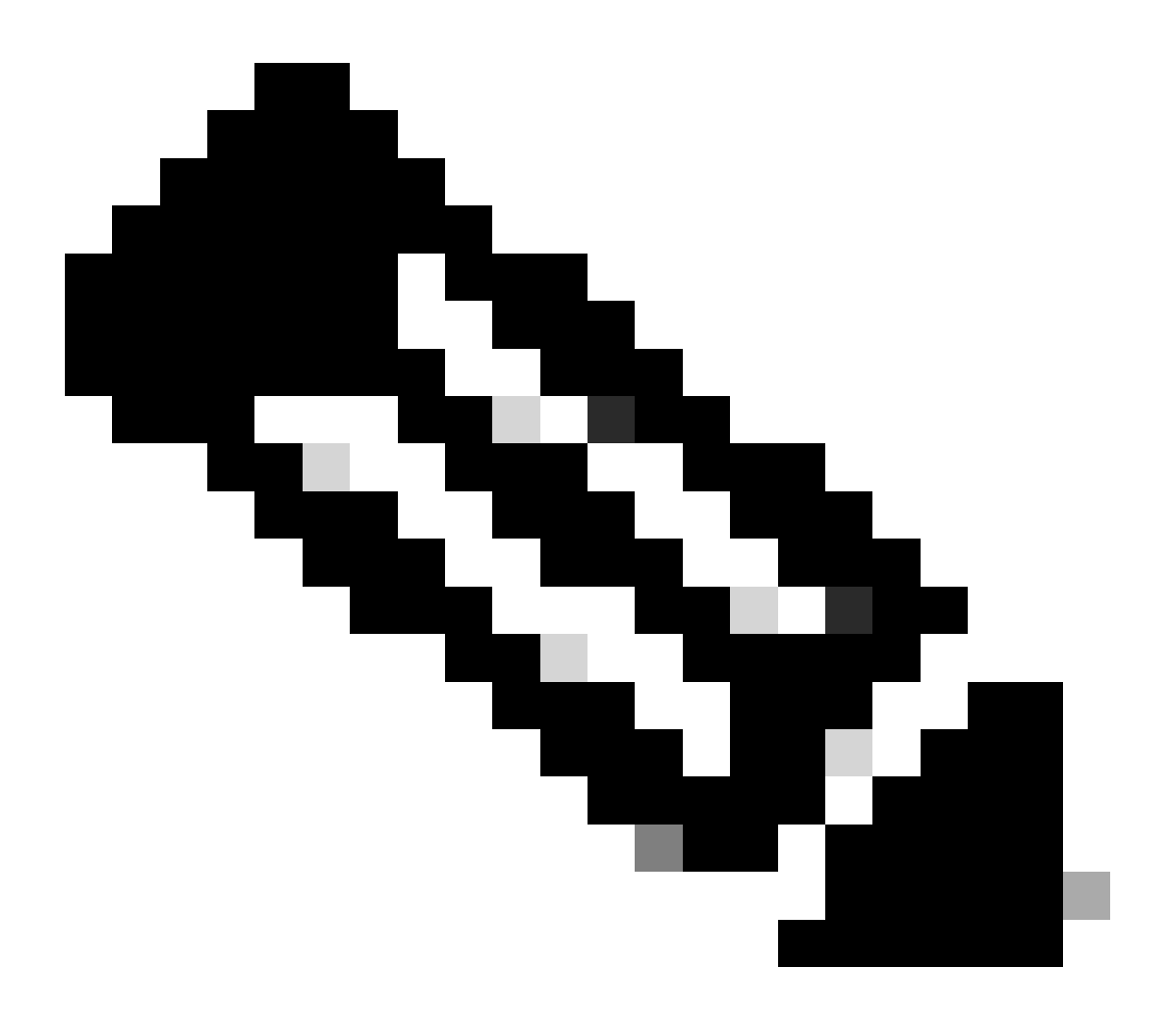

참고: 다른 Cisco 플랫폼에서 이러한 기능을 활성화하는 데 사용되는 명령에 대해서는 해당 컨피그레이션 가이드를 참조하십시오.

이 문서의 정보는 특정 랩 환경의 디바이스를 토대로 작성되었습니다. 이 문서에 사용된 모든 디바 이스는 초기화된(기본) 컨피그레이션으로 시작되었습니다. 현재 네트워크가 작동 중인 경우 모든 명령의 잠재적인 영향을 미리 숙지하시기 바랍니다.

### 관련 제품

이 문서는 다음과 같은 하드웨어 및 소프트웨어 버전에서도 사용할 수 있습니다.

• C9300X

• C9400

# 배경 정보

iPerf3은 IP 네트워크에서 실현 가능한 최대 대역폭을 능동적으로 측정하기 위한 도구입니다. iPerf는 TCP와 UDP의 다양한 용량을 사용하여 대역폭에 대한 통계를 제공합니다.

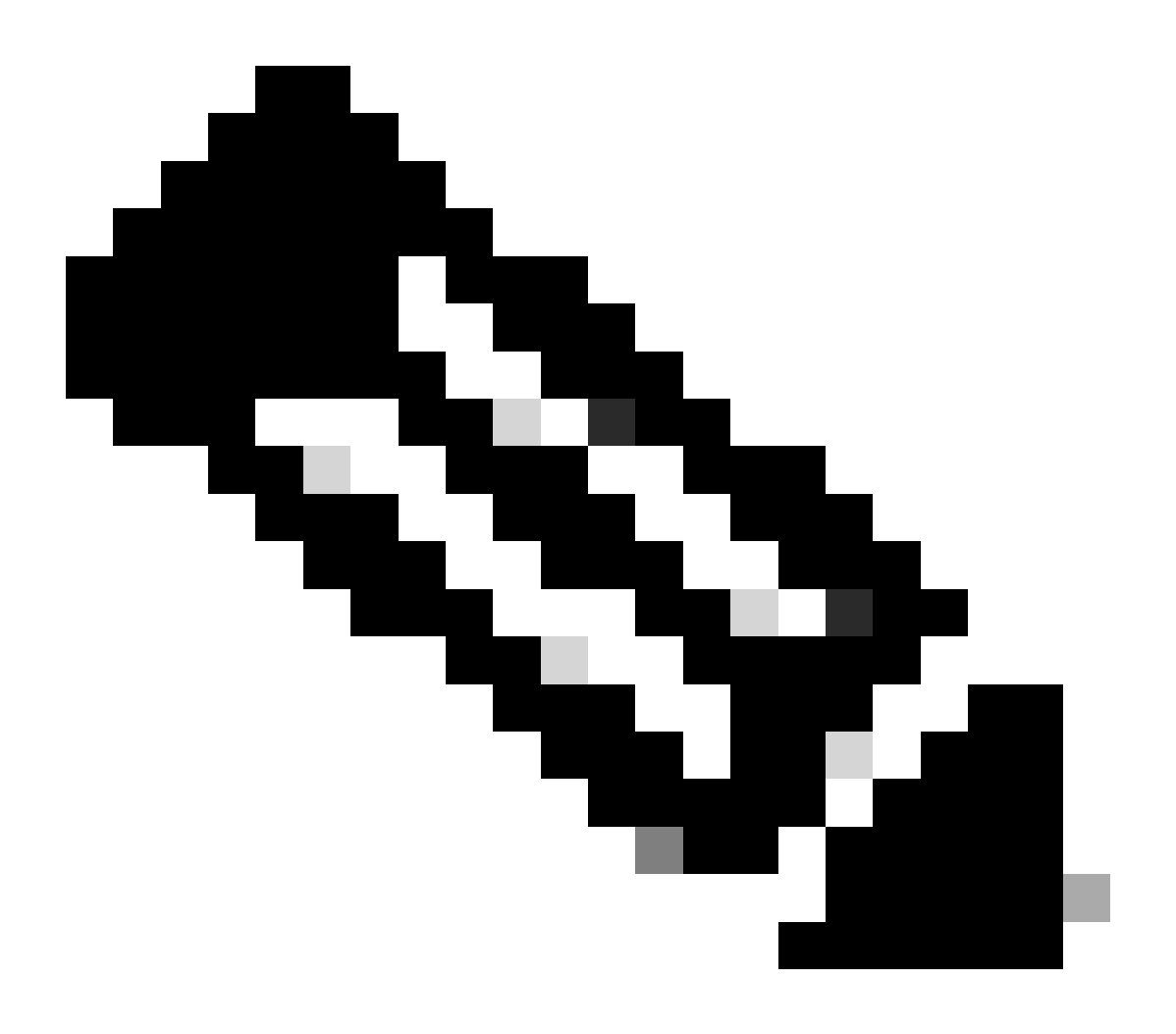

참고: 이 툴과 관련된 자세한 내용은 iPerf 공식 설명서를 참조하십시오.

비디오

### 성능 설치

제한 사항

• 애플리케이션 호스팅은 가상 라우팅 및 포워딩 인식(VRF 인식)이 아닙니다.

- Cisco IOS® XE Amsterdam 17.3.3 이전 릴리스에서는 애플리케이션 호스팅을 위해 전용 스 토리지 할당이 필요하며 부트플래시에서 비활성화됩니다.
- Cisco IOS® XE Amsterdam 17.3.3 이상 릴리스에서는 부트플래시에서 애플리케이션 호스팅 이 활성화되지만 Cisco 서명 애플리케이션만 호스팅됩니다.
- 전면 패널 USB(Universal Serial Bus) 스틱은 지원되지 않습니다.
- Cisco Catalyst 9300 Series 스위치는 후면 패널 Cisco 인증 USB만 지원합니다.
- Cisco Catalyst 9500-High Performance Series 스위치 및 Cisco Catalyst 9600 Series 스위치 는 애플리케이션 호스팅을 위한 전면 패널 USB를 지원하지 않습니다.
- Cisco Catalyst 9500 및 9500-High Performance Series 스위치와 Cisco Catalyst 9600 Series 스위치는 AppGigabitEthernet 인터페이스를 지원하지 않습니다.
- Cisco Catalyst 9410R 스위치는 Cisco IOS® XE Bengaluru 17.5.1 이전 릴리스에서 애플리케 이션 호스팅을 지원하지 않습니다.
- AppGigabitEthernet 인터페이스에서 enable 명령을 구성하여 Cisco Catalyst 9410R 스위치에 서 애플리케이션 호스팅을 활성화합니다.

### 설치 단계

1. 최신 iPerf 이미지를 다운로드하고 USB SSD에 저장되어 있는지 확인합니다.

C9300-AC1#dir usbflash1:/ Directory of usbflash1:/

12 -rw- 6043136 Jan 26 2023 21:55:35 +00:00 iPerf.tar

### 2. VLAN을 선택하거나 iPerf 연결에 대해 새 VLAN을 구성합니다.

C9300-AC1(config)#interface vlan 10 C9300-AC1(config-if)#ip add 192.168.10.11 255.255.255.0

3. AppGigabitEthernet 인터페이스를 구성합니다.

C9300-AC1(config)#int Ap1/0/1 C9300-AC1(config-if)#switchport mode trunk

### 4. iPerf Docker를 구성하고 VLAN에 연결합니다.

C9300-AC1(config)#app-hosting appid iPerf C9300-AC1(config-app-hosting)#app-vnic AppGigabitEthernet trunk C9300-AC1(config-config-app-hosting-trunk)#vlan 10 guest-interface 0 C9300-AC1(config-config-app-hosting-vlan-access-ip)#guest-ipaddress 192.168.10.21 netmask 255.255.255.0 5. iPerf 연결을 위해 선택한 SVI의 IP를 응용 프로그램의 기본 게이트웨이로 구성합니다.

C9300-AC1(config)#app-hosting appid iPerf C9300-AC1(config-app-hosting)#app-default-gateway 192.168.10.11 guest-int

6. IOX 서비스를 시작하고 IOX 서비스가 특별 권한 EXECrunning 명령으로 **show iox-service** 상태에 있는지 확인합 니다.

C9300-AC1(config)#iox C9300-AC1(config)#do show iox-service IOx Infrastructure Summary: ------------

7. SSD에서 iPerf 응용 프로그램을 설치하고 배포되었는지 확인합니다.

C9300-AC1#app-hosting install appid iPerf package usbflash1:iPerf.tar Installing package 'usbflash1:iPe

8. iPerf 응용 프로그램을 활성화하고 시작합니다.

C9300-AC1#app-hosting activate appid iPerf iPerf activated successfully Current state is: ACTIVATED C93

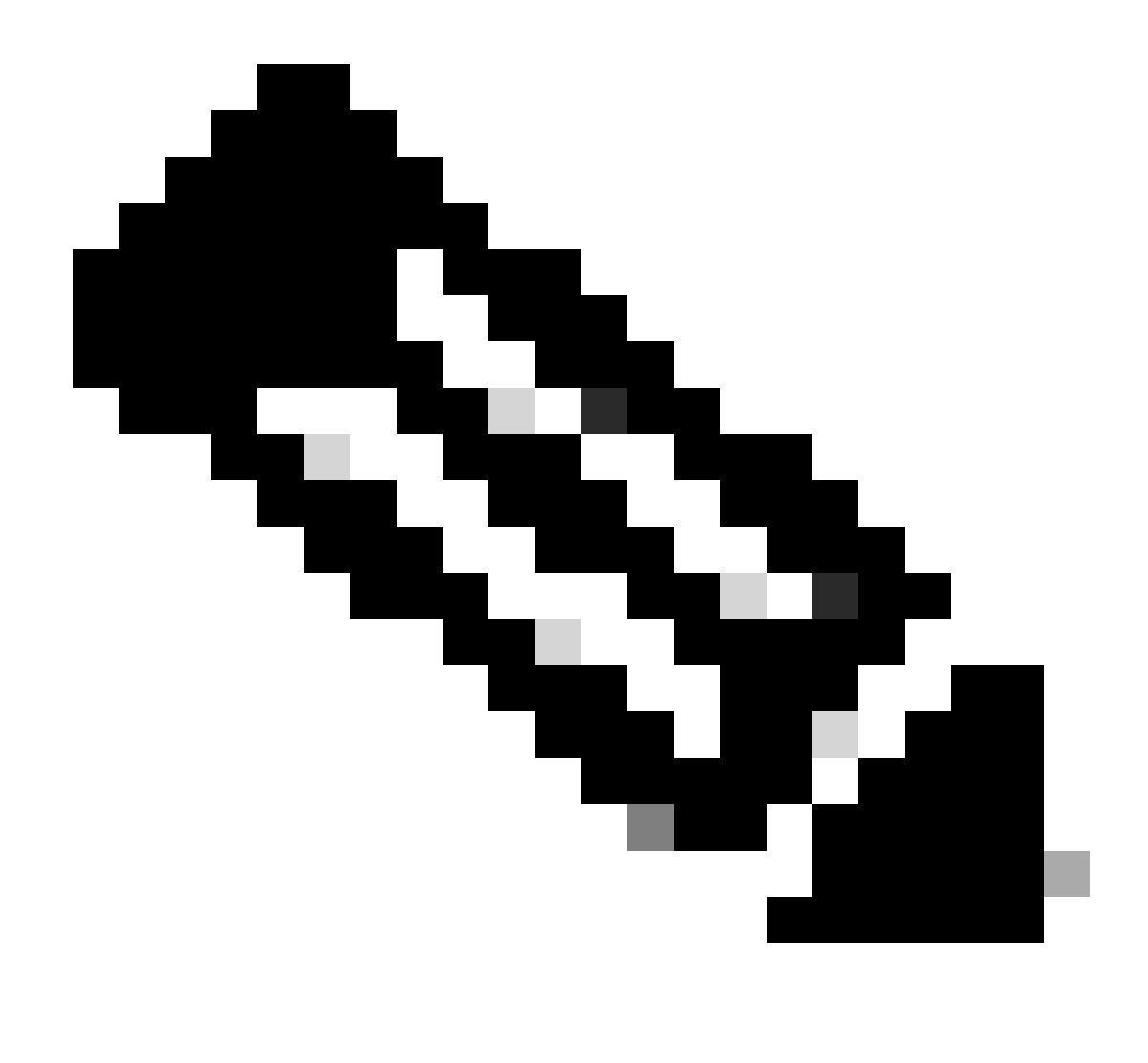

**참고:** iPerf가 **running**상태가 되면 기본적으로 서버로 실행됩니다.

확인

.

애플리케이션 세부사항을 확인하려면 다음과 같이 특권 EXEC 명령을 사용할show app-hosting utilization appid [app-name] 수 있습니다

C9300-AC1#show app-hosting detail appid iPerf App id : iPerf Owner : iox State : RUNNING Application Ty

애플리케이션 사용률을 확인하려면 다음과 같이 show app-hosting utilization appid [app-name]특권 EXEC 명령을 사용할 수 있습니다.

C9300-AC1# show app-hosting utilization appid iPerf Application: iPerf CPU Utilization: CPU Allocation:

애플리케이션 컨테이너에서 세부 정보를 확인하려면 다음과 같이 app-hosting connect appid [app-name] session특권 EXEC 명령을 사용 할 수 있습니다.

C9300-AC1#app-hosting connect appid iPerf session / \$ / \$ #Verify IP address assigned / \$ / \$ ifconfig

#### **대역폭 테스트**

#### 네트워크 다이어그램

이 문서에 설명된 대역폭 테스트를 수행하는 방법은 아래 네트워크 다이어그램을 기반으로 합니다.

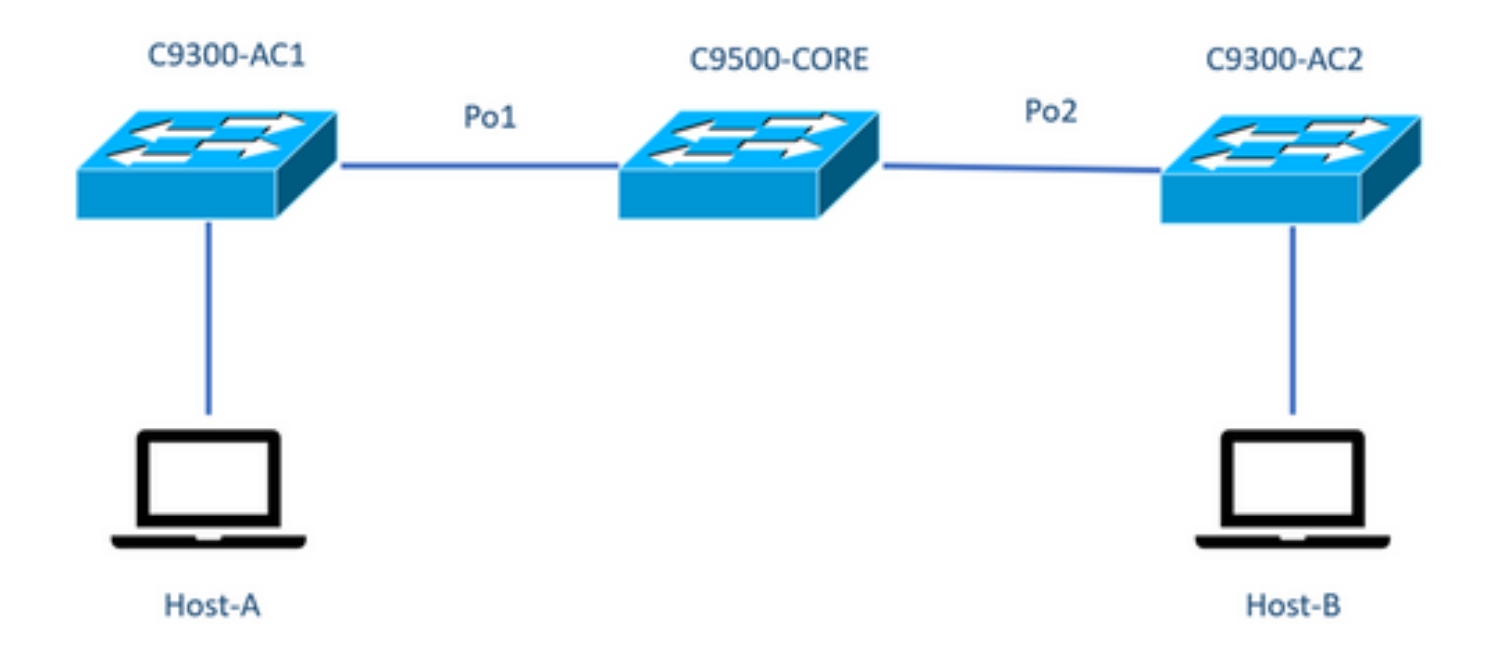

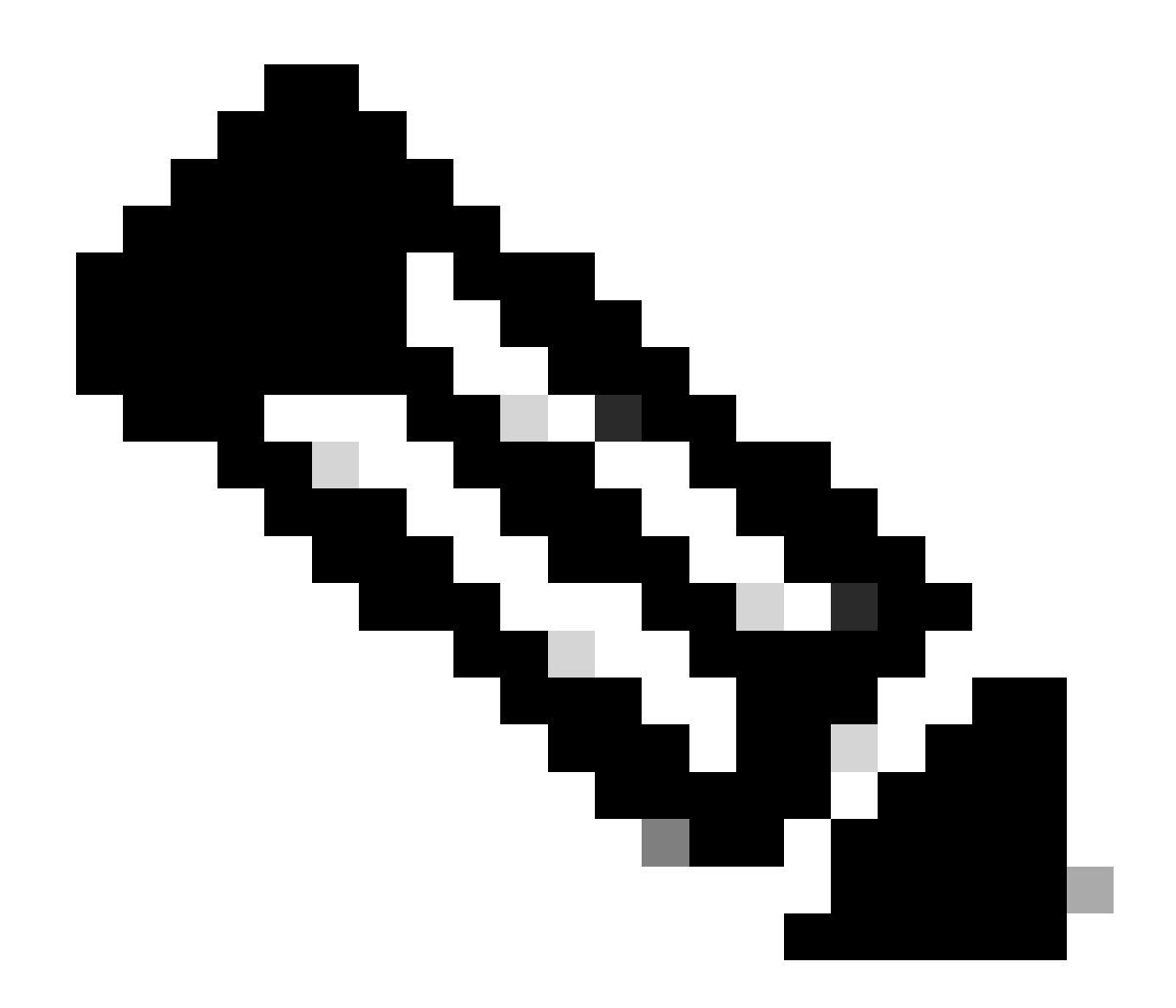

**참고:** iPerf 설치 섹션의 **컨피그레이션** 예는 동일한 랩 환경에서 가져왔습니다.

위의 디바이스에 대한 IP 주소 할당:

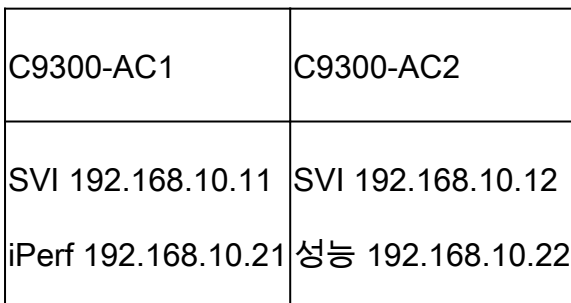

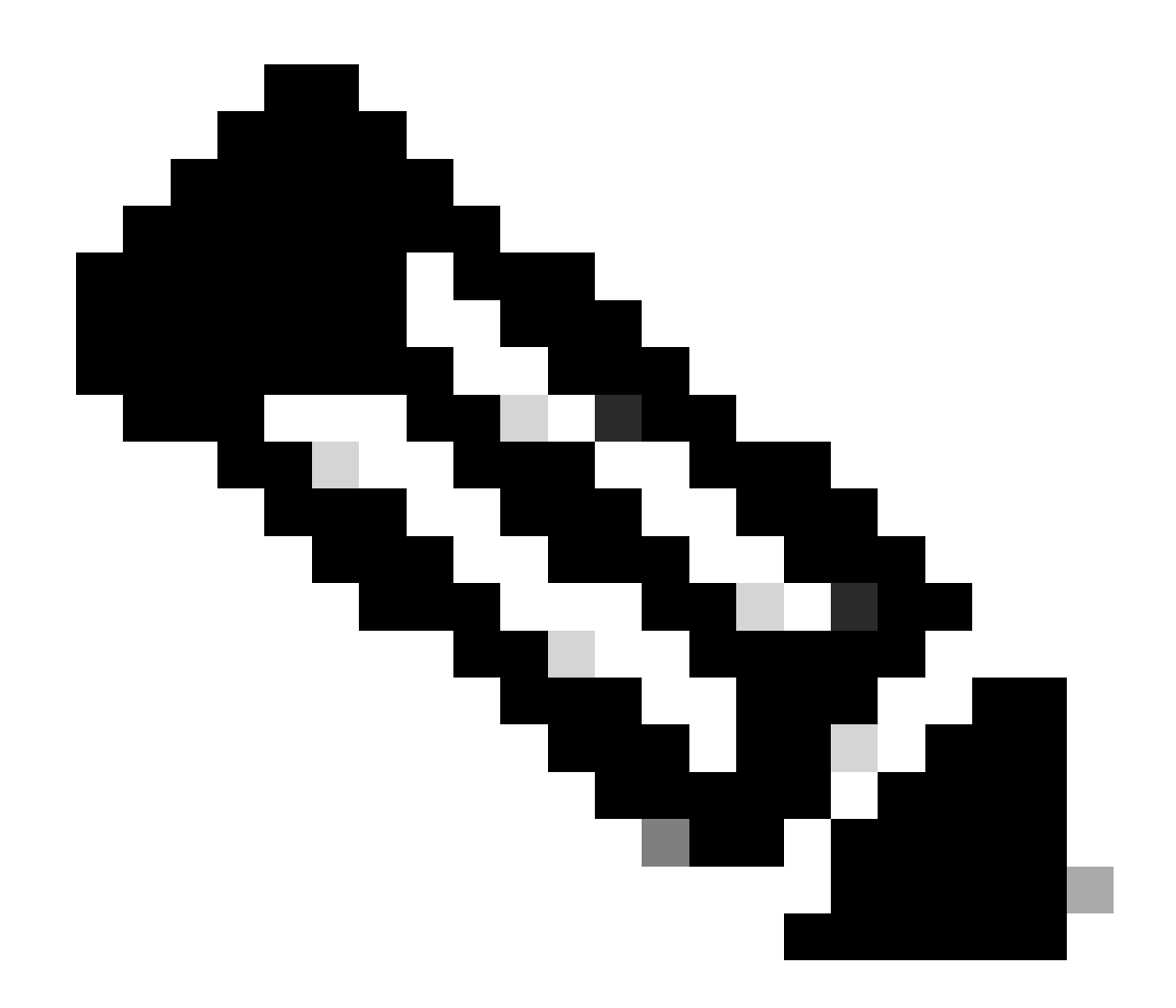

**참고:** 이 예에서 사용되는 모든 디바이스는 동일한 VLAN 도메인인 VLAN 10에 있습니다.

방법 1: 클라이언트로 전환

이 예에서는 C9300-AC1에서 C9300-AC2까지의 대역폭이 측정됩니다. C9300-AC1이 클라이언트입니다.

1. 명령을 실행하여 응용 프로그램 컨테이너 프롬프트app-hosting connect appid iPerf session를 입력합니다.

C9300-AC1#app-hosting connect appid iPerf session / \$

2. 애플리케이션 컨테이너 프롬프트에서 다음 명령을 사용하여 **iperf3 -c** 대역폭 테스트를 시작합니다.

/ \$ iperf3 -c 192.168.10.22 Connecting to host 192.168.10.22, port 5201 [ 5] local 192.168.10.21 port 3

3. 테스트가 끝나면 스위치 exitCLI로 돌아가도록 입력합니다.

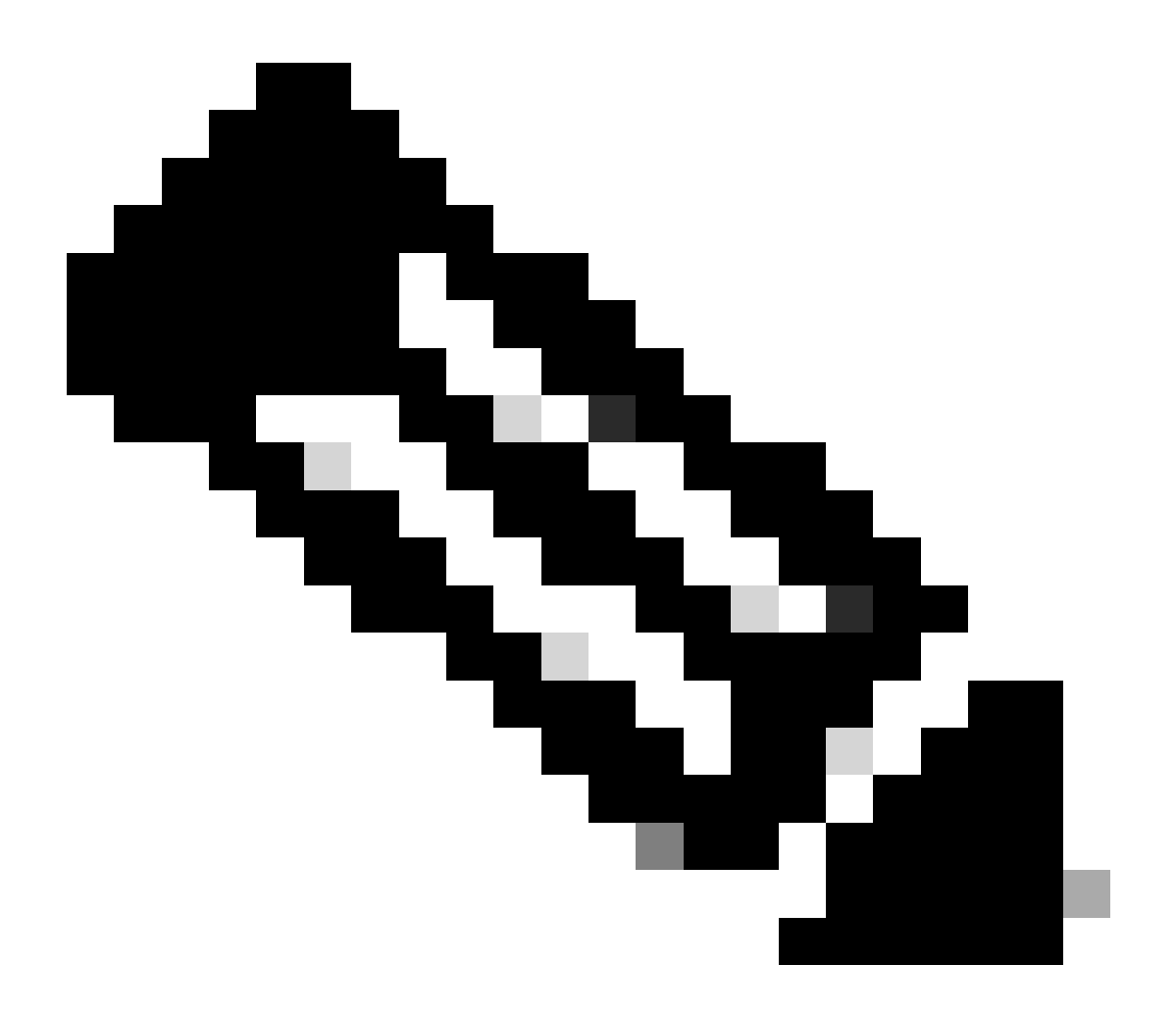

**참고:** iPerf는 기본적으로 서버로 실행되므로 서버측에 추가 명령이 필요하지 않습니다.

이 예에서는 Host-A에서 C9300-AC2(iPerf 서버)로의 대역폭이 측정됩니다.

- iPerf를 PC에 다운로드했는지 확인합니다.
- PC에 iPerf를 저장한 경우 명령 프롬프트에서 iperf3.exe로 이동합니다.

C:\Users\user\Downloads\iperf-3.1.3-win64\iperf-3.1.3-win64>iperf3.exe

3. PC use **-c** 옵션에서 이는 PC가 클라이언트임을 나타냅니다.

C:\Users\user\Downloads\iperf-3.1.3-win64\iperf-3.1.3-win64>iperf3.exe -c 192.168.10.22 Connecting to h

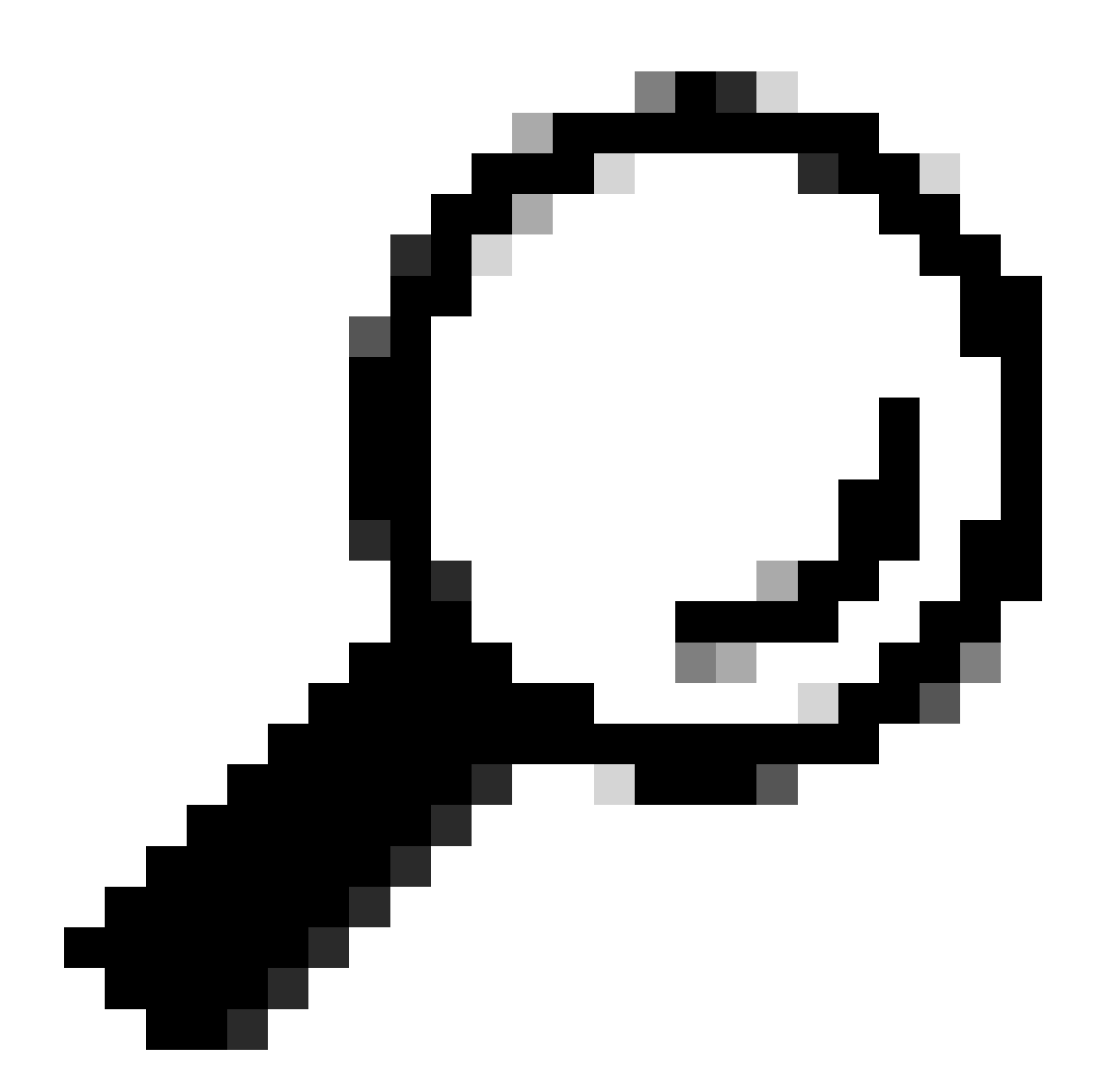

**팁:** 기존 방식에서는 PC 2대를 사용해야 하는데, 하나는 서버로, 다른 하나는 클라이언트로 사용해야 합니다. 서버 역할을 하는 PC의 경우 명령을 iperf3.exe -s 사용합니다.

관련 정보

• [Cisco Catalyst 9000 Series](https://www.cisco.com/c/en/us/products/collateral/switches/catalyst-9300-series-switches/white-paper-c11-742415.html) [스위치의 애플리케이션 호스팅 백서](https://www.cisco.com/c/en/us/products/collateral/switches/catalyst-9300-series-switches/white-paper-c11-742415.html)

- [프로그래밍 기능 컨피그레이션 가이드,](https://www.cisco.com/c/en/us/td/docs/ios-xml/ios/prog/configuration/176/b_176_programmability_cg/m_176_prog_app_hosting.html) [Cisco IOS® XE Bengaluru 17.6.x](https://www.cisco.com/c/en/us/td/docs/ios-xml/ios/prog/configuration/176/b_176_programmability_cg/m_176_prog_app_hosting.html)
- [Catalyst 9300](https://community.cisco.com/t5/networking-blogs/network-performance-monitoring-with-catalyst-9300-application/ba-p/3868481) [애플리케이션 호스팅을 통한 네트워크 성능 모니터링](https://community.cisco.com/t5/networking-blogs/network-performance-monitoring-with-catalyst-9300-application/ba-p/3868481)

이 번역에 관하여

Cisco는 전 세계 사용자에게 다양한 언어로 지원 콘텐츠를 제공하기 위해 기계 번역 기술과 수작업 번역을 병행하여 이 문서를 번역했습니다. 아무리 품질이 높은 기계 번역이라도 전문 번역가의 번 역 결과물만큼 정확하지는 않습니다. Cisco Systems, Inc.는 이 같은 번역에 대해 어떠한 책임도 지지 않으며 항상 원본 영문 문서(링크 제공됨)를 참조할 것을 권장합니다.